# **RSS** 配信の設定方法

本マニュアルでは「官公需情報ポータルサイト」の RSS 配信の設定方法を説明します。

RSS 配信設定を行うことで、お客様が検索した条件の新着情報を自動的に取得することが できるようになり、簡単に必要な情報を閲覧することができます。

本マニュアルでは、Windows 環境での特定のツールを使った RSS の配信設定を行う方法を 説明します。

本マニュアルで説明しているツールは、次の 3 種類です。

- インターネットエクスプローラー (Internet Explorer、略して IE とも言う)
- アウトルック(Outlook)
- Google Chrome

各ツールのバージョンによって、操作方法が異なる場合があります。以下のツールを含め RSS リーダー等での詳細な設定方法等の質問は、各ツールのメーカーへお問合せください。

### <span id="page-0-0"></span>**1** インターネットエクスプローラーとアウトルックでの設定方 法

インターネットエクスプローラーとアウトルックを使った設定方法を説明します。本章で は、次のバージョンのソフトウェアを使った方法を説明しています。

- インターネットエクルプローラー Ver.11
- アウトルック 2013

他のバージョンの場合、表示や画面の構成が異なる可能性があります。

### **1.1** インターネットエクスプローラーでの **RSS** 配信の登録

インターネットエクスプローラーに RSS 配信を登録する手順を示します。

1. RSS として登録したい検索条件を入力し、<sup>検索の</sup>をクリックして、検索一覧画面 を表示します。

2. 検索一覧画面のヒット件数の並びに表示されてい[る](tp://www.kkj.go.jp/r/?VT0wLWFsbCZTPSVFNiU4MyU4NSVFNSVBMCVCMSVFNSU4NyVBNiVFNyU5MCU4NiZyYz0xMAo=%E5%A1%B9%EF%92%81%E1%B4%BB%E4%A1%BF%E2%B2%AF%E5%B6%82%E8%97%84%E6%8C%A7%EA%AE%A5) n RSS をクリックします。

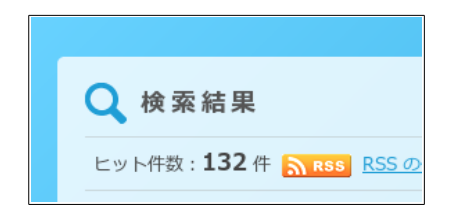

注: 検索条件を変更した場合は、 [を](tp://www.kkj.go.jp/r/?VT0wLWFsbCZTPSVFNiU4MyU4NSVFNSVBMCVCMSVFNSU4NyVBNiVFNyU5MCU4NiZyYz0xMAo=%E5%A1%B9%EF%92%81%E1%B4%BB%E4%A1%BF%E2%B2%AF%E5%B6%82%E8%97%84%E6%8C%A7%EA%AE%A5)クリックする前に必ず をクリ ックしてください。

3. 「このフィールドを受信登録する」をクリックします。インターネットエクスプロー ラーの他のバージョンでは「このフィードを購読する」と表示されることがありま す。

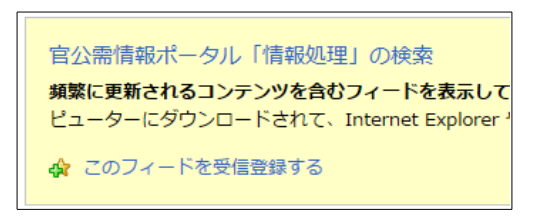

4. 「このフィードを受信登録する」をクリック後、画面が表示されたら、「お気に入りバ ーに追加する」にチェックを入れてから、「受信登録」をクリックします。

インターネットエクスプローラーの他のバージョンでは「このフィードの受信登 録」が「このフィードの購読」に、「受信登録」が「購読」と表示されることがあります。

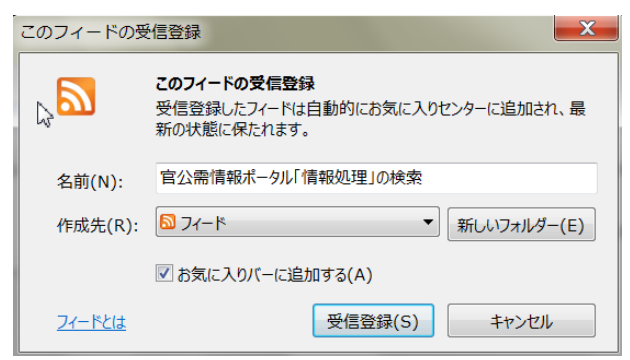

「名前(N)」の部分は、分かりやすい記述に変更してかまいません。

5. 「以下のような画面が表示され、受信登録は完了です。

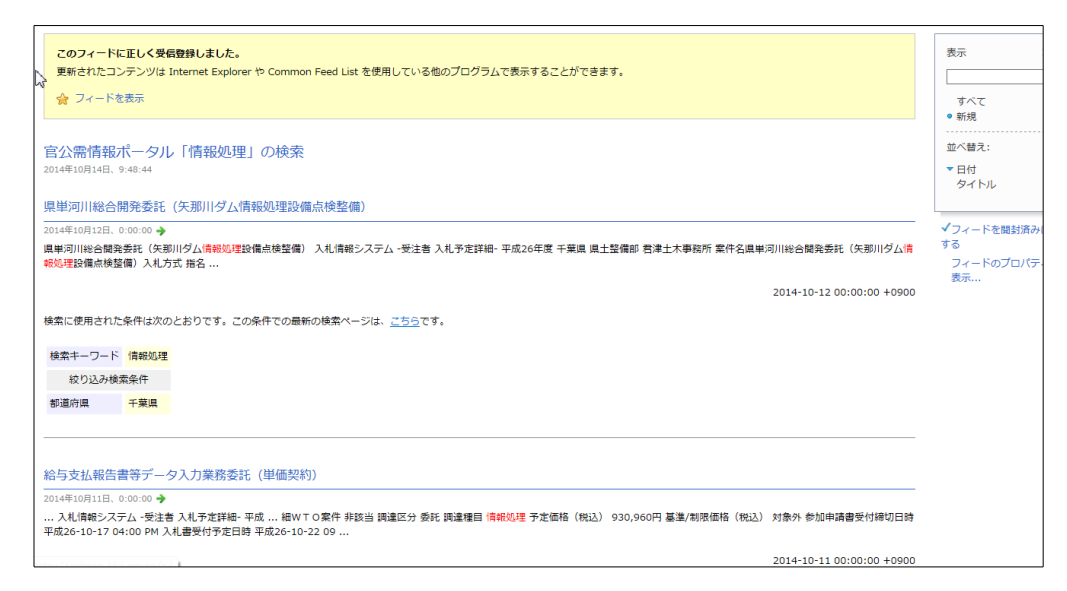

この時点で、Windows Live メールの「フィード」で登録したフィードを参照するこ とができるようになります。アウトルックの代わりに Windows Live メールを使っ ている場合は、これで登録完了です。

### **1.2** アウトルックでの **RSS** 配信の受信設定

次にアウトルックで、RSS 配信の情報をメールで受信できるようにします。

1. インターネットエクスプローラーの「お気に入り」を表示し、「フィード」タグをクリ ックすると、登録されているフィードの一覧が表示されます。

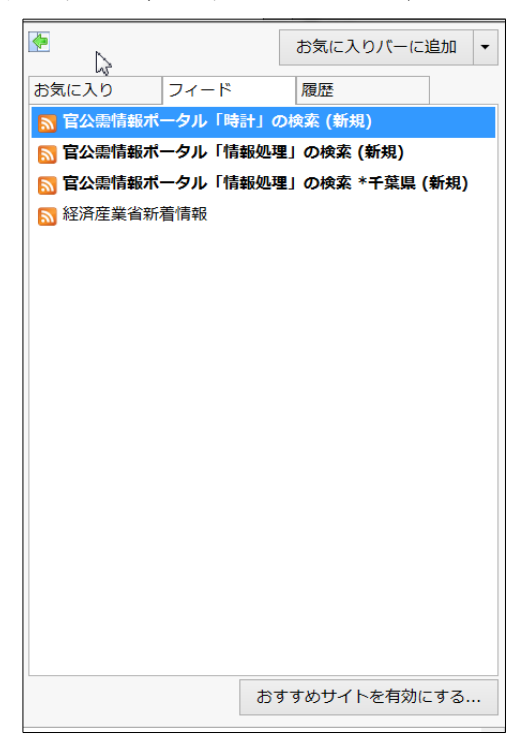

2. 登録した名前にカーソルを移動し、右クリックし、表示されたコンテキストメニュ ーから「プロパティ」を選択すると以下の画面が表示されます。

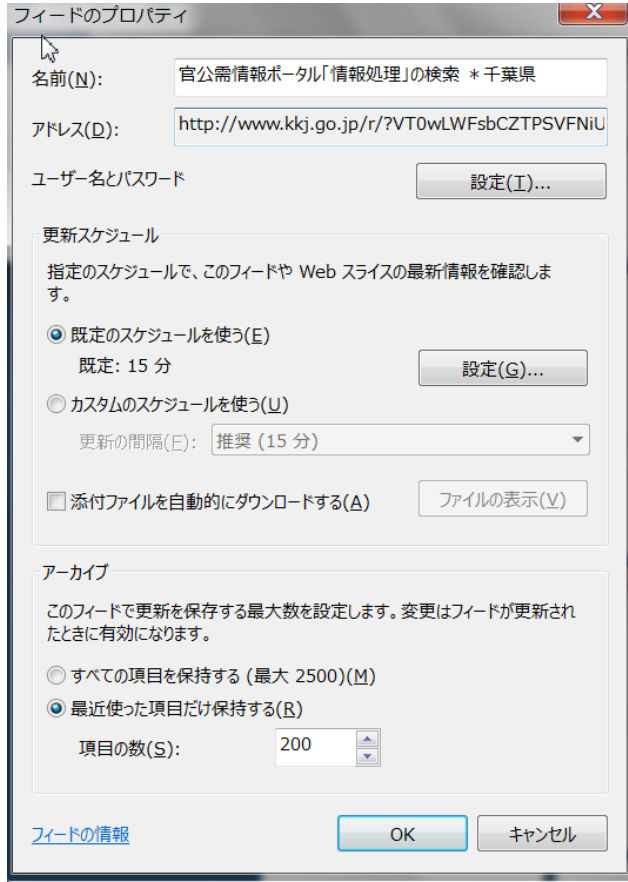

- 3. 「アドレス(D)」に表示されている URL をコピーします。
	- この URL は長いため、通常、全てが見えていません。URL のフィールドの先頭にカ ーソルを移動し、シフトキーを押したまま右矢印キー「→」を URL 文字列の最後ま で移動させ、URL 文字列全体を反転表示にしてから、Ctrl-C(「Ctrl」を押しながら 「C」を押す)を押し、コピーすると便利です。

4. アウトルックのアカウント設定画面を開き、「RSS フィールド」をクリックします。

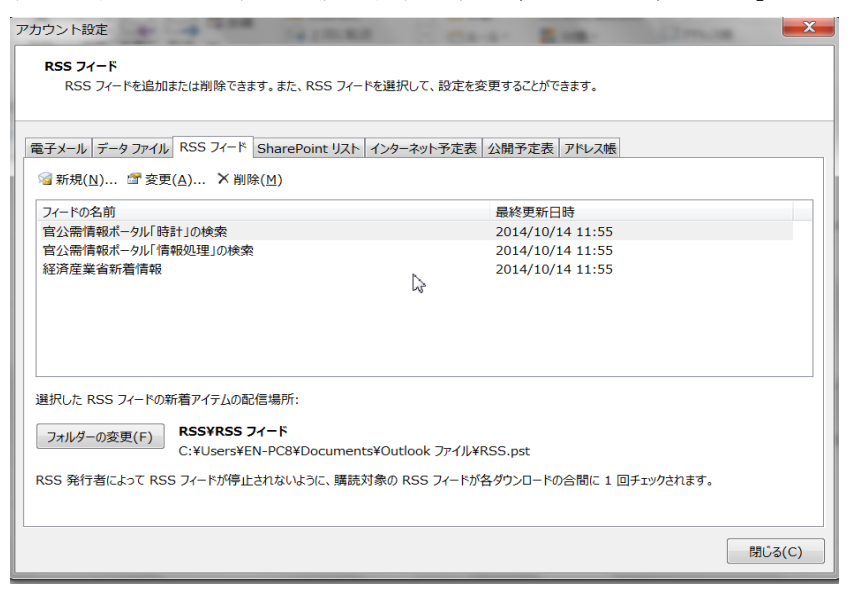

5. 「新規(N)」をクリックすると次の画面が表示されます。

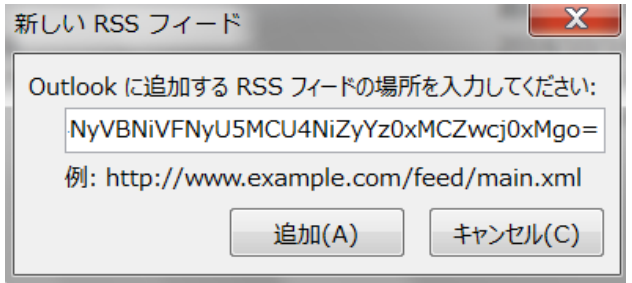

6. 「Outlook に追加する RSS フィードの場所を入力してください」というテキストバ ックスに、先程コピーした URL を貼り付けます。

カーソルを入力フィールドに移し、Ctrl-V (「Ctrl」を押しながら「V」を押す)を使 用すると便利です。

7. 以下の画面が表示されるので「OK」をクリックします。

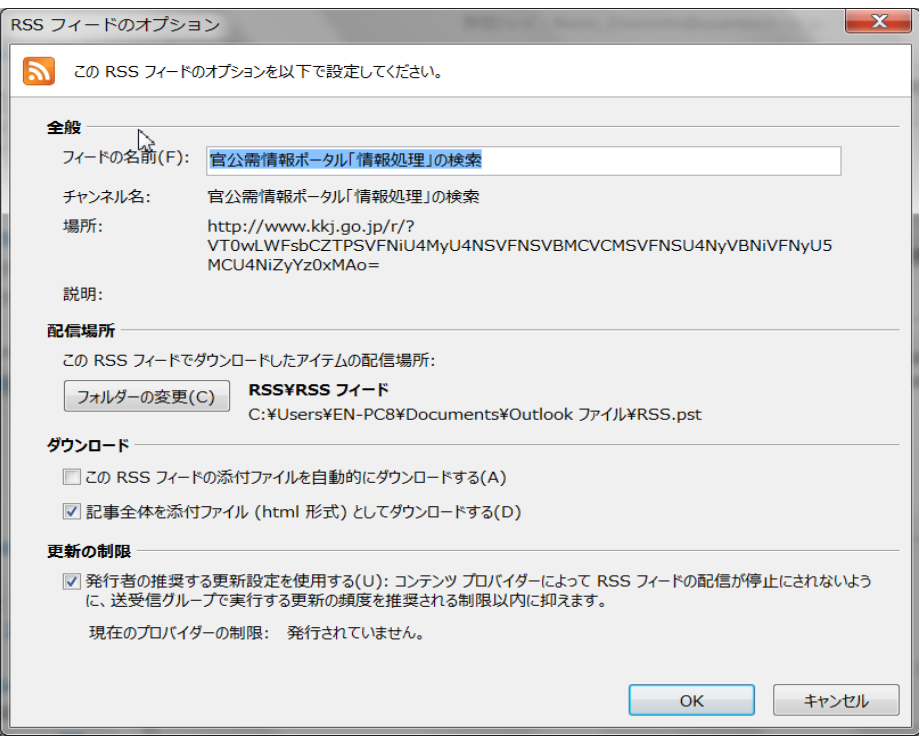

その他のオプションは、デフォルトのままで問題ありませんが、添付ファイルを自 動でダウンロードしたい場合は、「この RSS フィードの添付ファイルを自動的にダ ウンロードする(A)

8. 」オプションを選択してください。アカウント設定を閉じて、アウトルックで、送受 信を実行してください。アウトルックの送信、受信ボックスとは別に「RSS フィー ド」が表示されているので、クリックし表示してください。

検索した場合の 1 ページ目で受信していないデータが、受信されます。

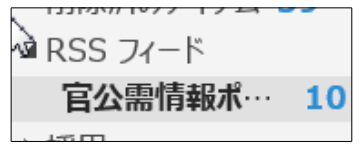

9. 「こちら」をクリックすると、最新の検索結果画面が表示されます。「記事の表示」を クリックすると、アーカイブされた情報が表示されます。

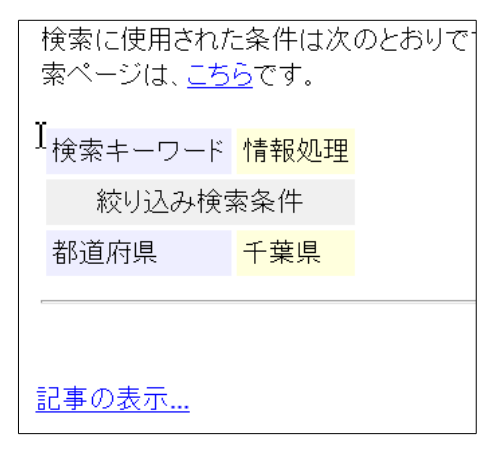

#### **2 Google Chrome** での **RSS** フィードの登録

Google Chrome はデフォルトでは RSS フィードを扱えません。扱えるようにするには、次 の拡張機能をインストールする必要があります。

RSS Subscription Extension (by Google)

### **2.1** 拡張機能のインストール方法

次の手順に従って拡張機能をインストールしてください。

- 1. Google Chrome のメニューから「その他のツール」の下にある「拡張機能」を選択し ます。
- 2. 1 つも拡張機能がインストールされたいない場合は、ページ上にある「Chrome ウェ ブストアを閲覧」をクリックします。1 つでも拡張機能がインストールされている場 合は、「他の拡張機能を見る」をクリックします。
- 3. Chrome ウェブストアのページが開きますので、ページの左上にある「ストアを検 索」というテキストボックスに「RSS Subscription」と入力し、リターンキーを押し ます。
- 4. 検索結果一覧の中にある「RSS Subscription Extension (by Google)」という拡張機 能の「+ CHROME に追加」ボタンをクリックします。
- 5. 拡張機能を追加するかどうかどうかを確認するダイアログボックスが表示されます ので、「拡張機能を追加」ボタンをクリックします。

## **2.2 Google Chrome** でのフィードリーダーへの登録

インターネットエクスプローラーと同様で、官公需情報ポータルサイトで検索を実行後に RSS ボタンをクリックしてください。フィードをフィードリーダーに登録するためのペー ジが表示されます。(「このフィードを登録します」というタイトルのページです。)

このページで、「フィードの登録に使用するリーダー」から登録したいリーダーを選択し、 「今すぐ登録」ボタンをクリックすれば、選択したフィードリーダーにフィードが登録され ます。

ただし、現時点では、RSS Subscription Extension (by Google) にデフォルトで登録されて いるフィードリーダー (Bloglines と My Yahoo) は、どちらもサービスを停止しているた め、いずれを選択してもエラーになります。フィードの登録前に、利用したいフィードリー ダーを予め登録しておく必要があります。

現時点で利用可能なフィードリーダーは次の表の通りです。[1](#page-9-0)

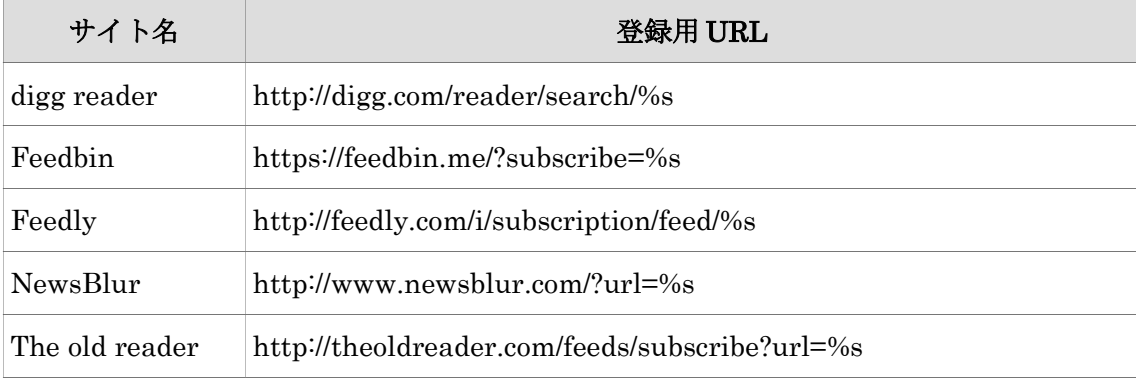

フィードリーダーの登録方法は、「フィードの登録に使用するリーダー」の一番最後にある 「管理...」を選択し、表示されたページで「追加...」をクリックします。表示されたダイアログ ボックスの「説明」には任意の文字列(上の表の「サイト名」を入れるとわかりやすくなりま す)を、「URL」には上の表の「登録 URL」を入力します。これで、「このフィードを登録しま す」の「フィードの登録に使用するリーダー」に登録したリーダーが表示され、選択可能にな ります。

アウトルックへの登録を行う場合は、一時的にインターネットエクスプローラーを使用し、 「[1](#page-0-0)[インターネットエクスプローラーとアウトルックでの設定方法](#page-0-0)」に従って登録してくだ さい。

<span id="page-9-0"></span><sup>1</sup> 平成 30 年 2 月 14 日時点で動作しているサービスのうち、いくつかを列挙しています。